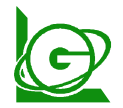

http://www.e-maker.com.tw/

傳真 04-2261-5385

收銀台軟體-網站下載安裝說明 P 1/4

※ 下載檔案每一種平台的瀏覽器方式皆不同,以下介紹"滑鼠按**右鍵**"另存新檔的方式 一、 可以先在您的 C 碟, 先新增一個目錄 aaa〈使用後可以刪除〉

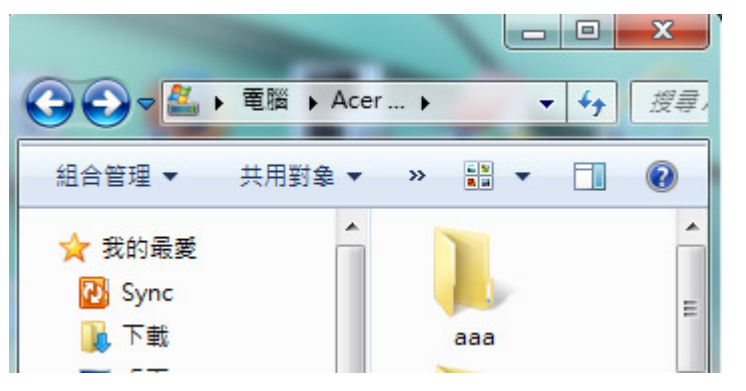

到本公司網站→找到您使用的版本(服飾\*連鎖店 II)→點選下載區

(1) **http://www.e-maker.com.tw/** 

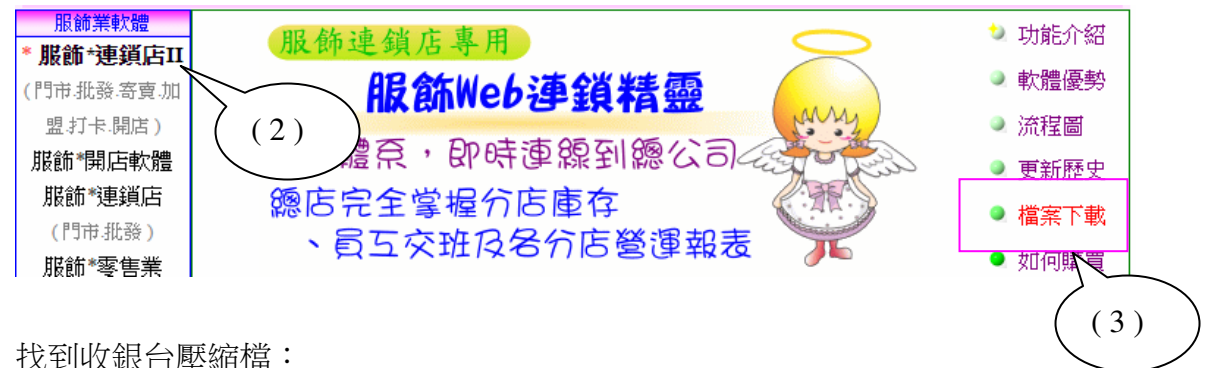

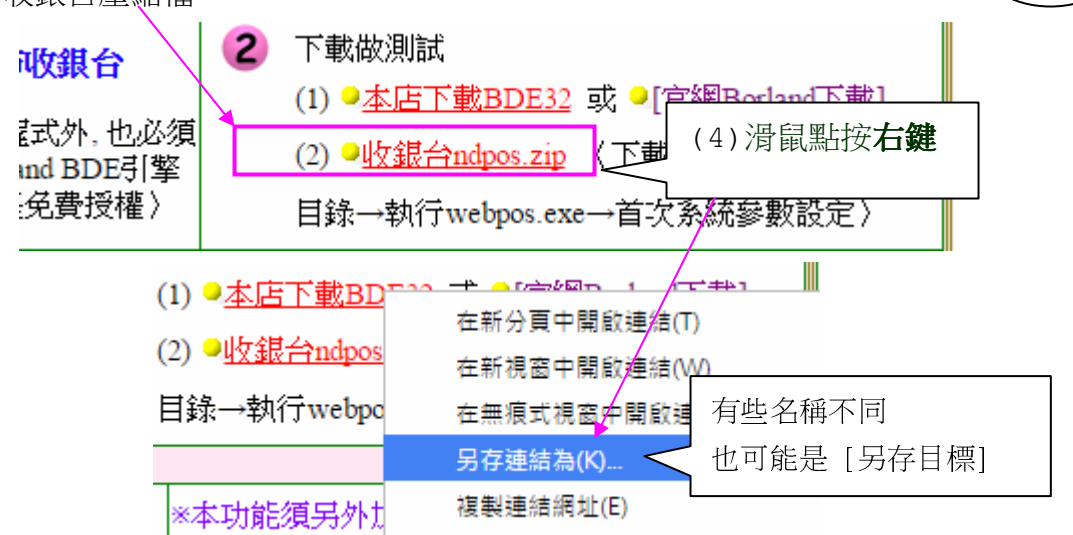

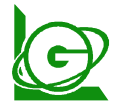

http://www.e-maker.com.tw/

傳真 04-2261-5385

收銀台軟體-網站下載安裝說明 P 2/4

(5)找到 C 碟 aaa 目錄, 按存檔鈕

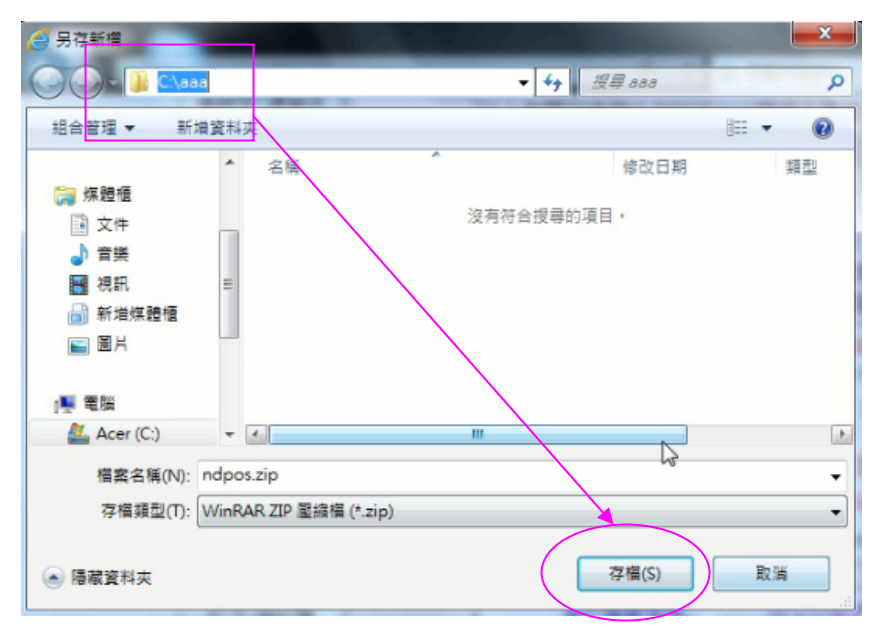

三、 找到下載的檔案 C 碟 aaa 目錄, 滑鼠點兩下執行它即可

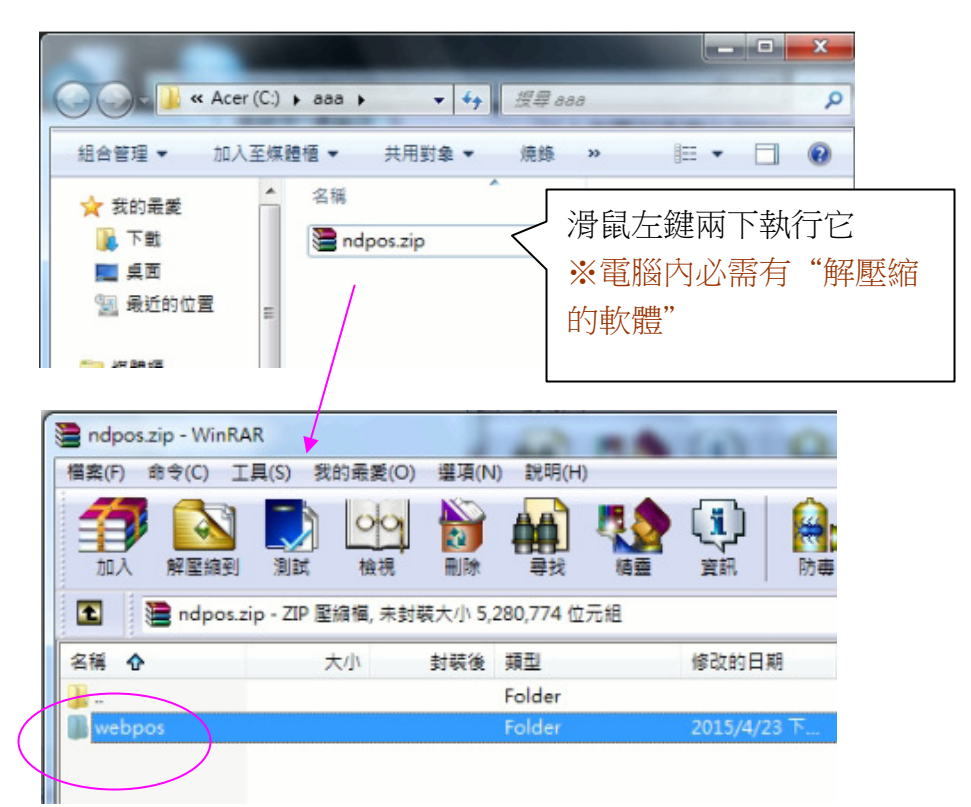

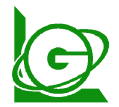

http://www.e-maker.com.tw/

#### 收銀台軟體-網站下載安裝說明 P 3/4

※解壓縮的方法每一套軟體皆不同,舉例兩種做說明… (3-1) 打開 C 碟, 直接把 webpos 目錄拉出來

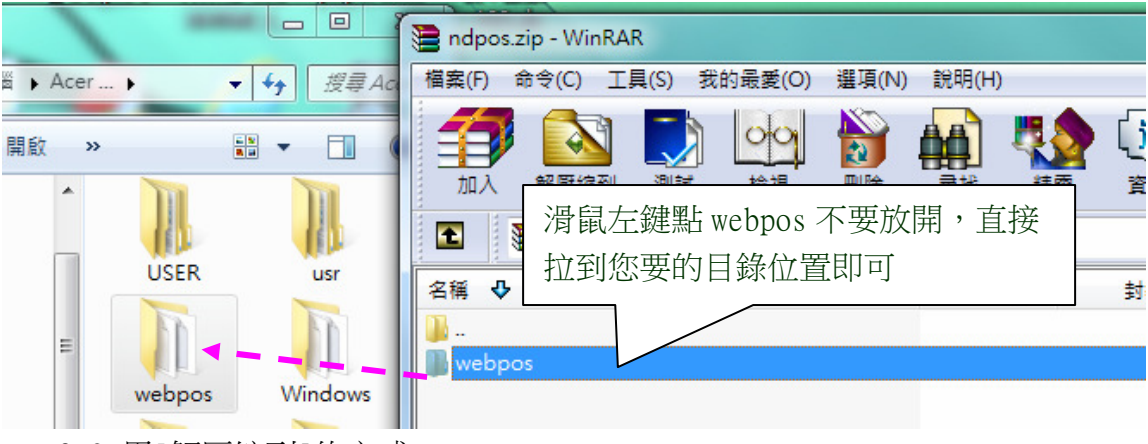

(3-2)用[解壓縮到]的方式

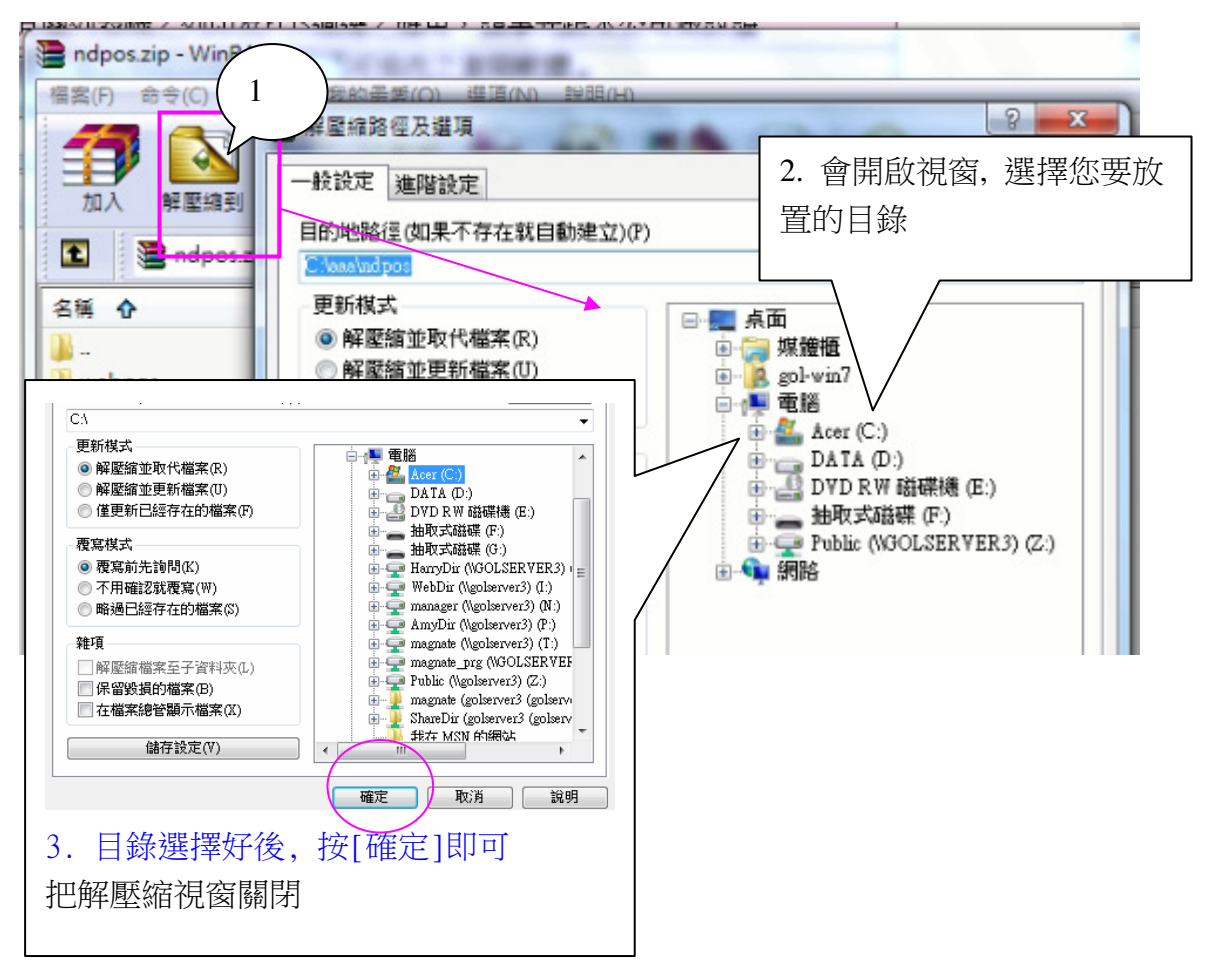

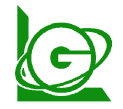

http://www.e-maker.com.tw/

傳真 04-2261-5385

收銀台軟體-網站下載安裝說明 P 4/4

四、 下載並解壓縮後,在 webpos 目錄看到下列檔案

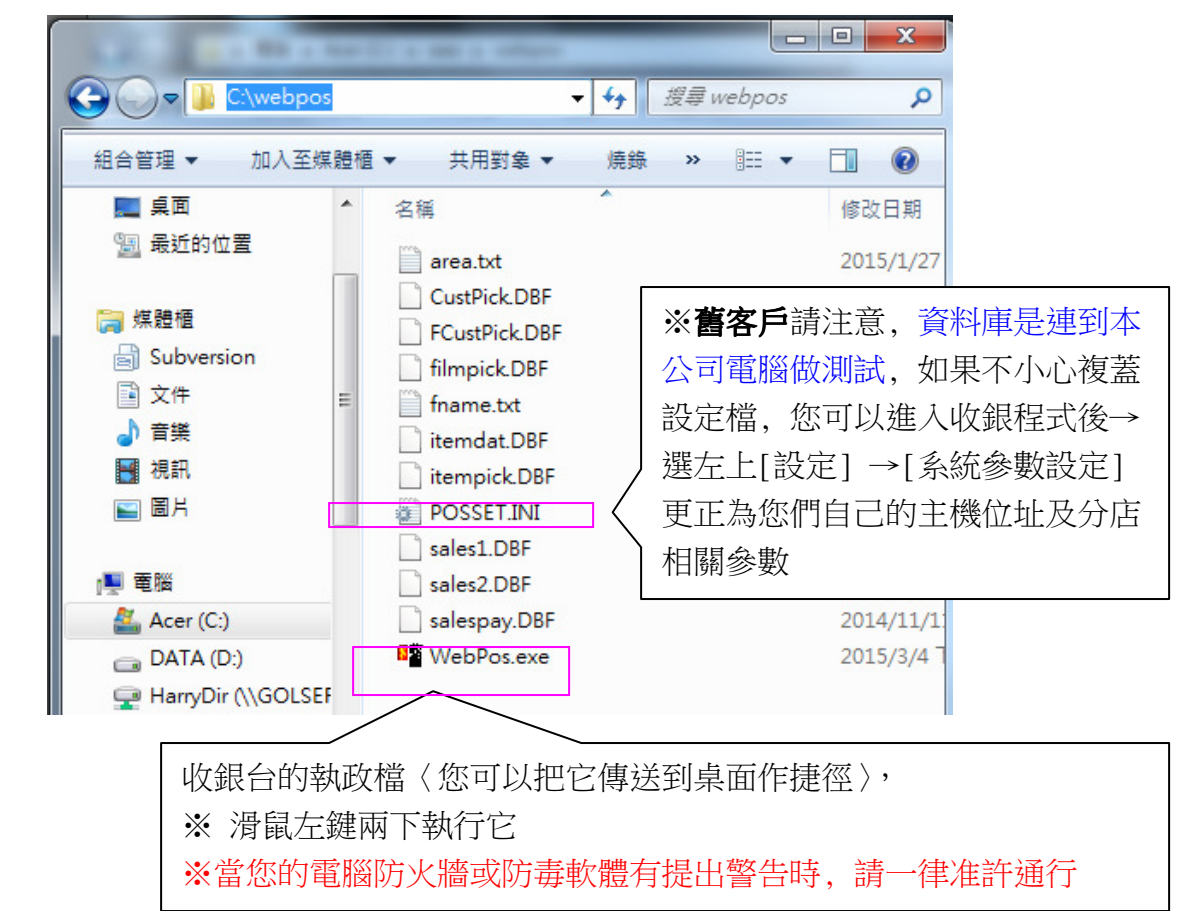

PS:如果安裝遇到問題請別放棄哦!!

本公司測試的過程中皆是免費服務哦!!

※ 可以來電或 SKYPE 免費電話來電詢問哦! 也有提供安全的 Internet 遠端協助安裝 及教學…